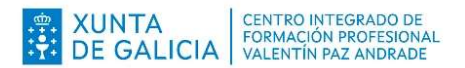

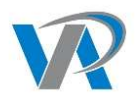

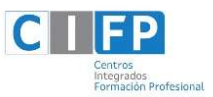

INFORMACIÓN SOBRE:

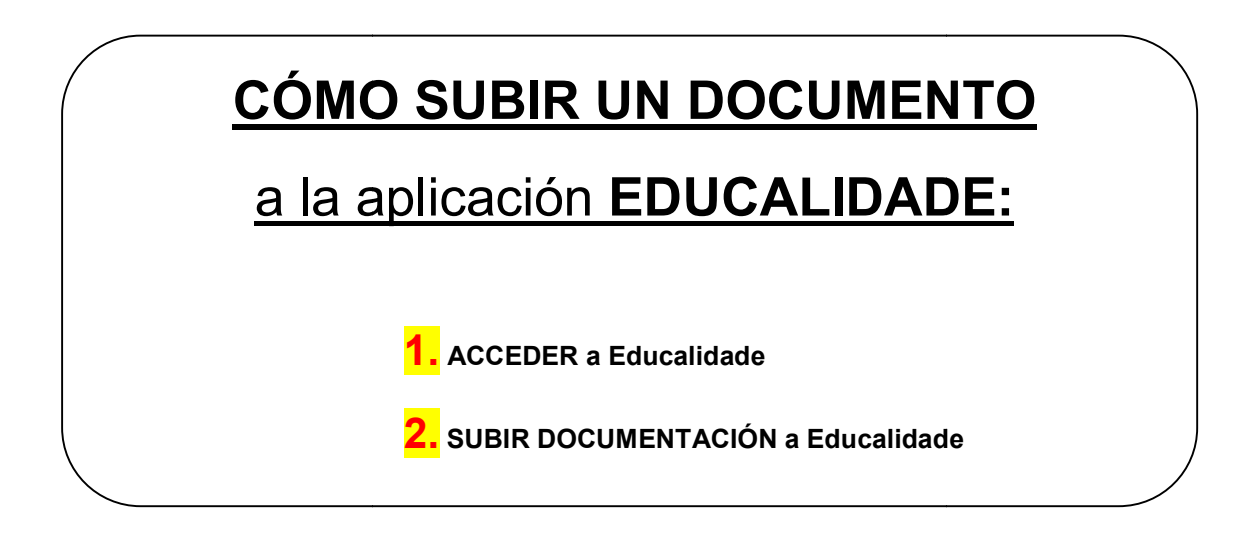

1. ACCEDEMOS A EDUCALIDADE. Lo más fácil, desde nuestra página web del CIFP Valentín Paz Andrade, botón profesorado:

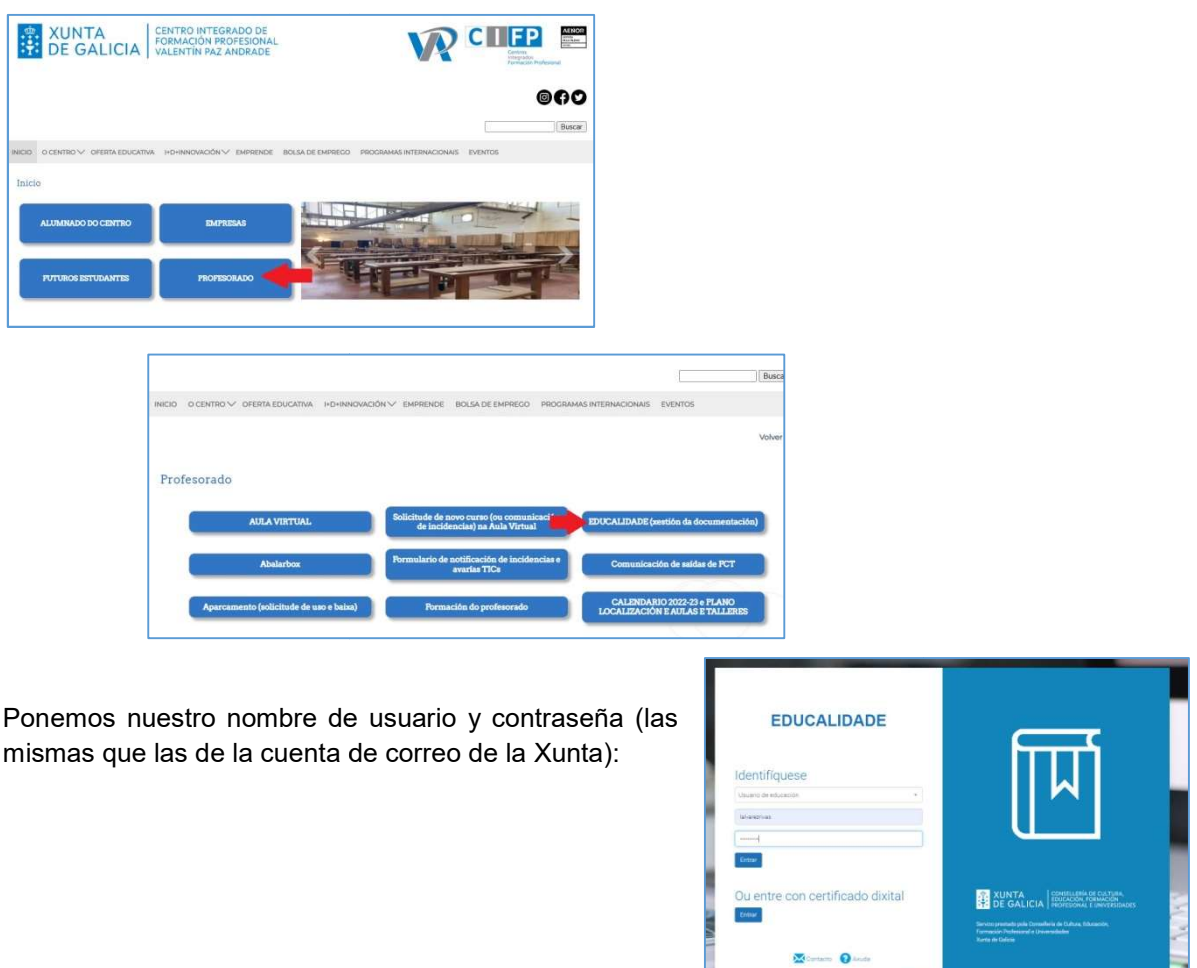

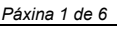

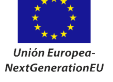

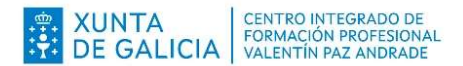

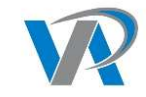

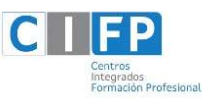

Estamos ya en la aplicación Educalidade. Veamos para qué sirve cada apartado:

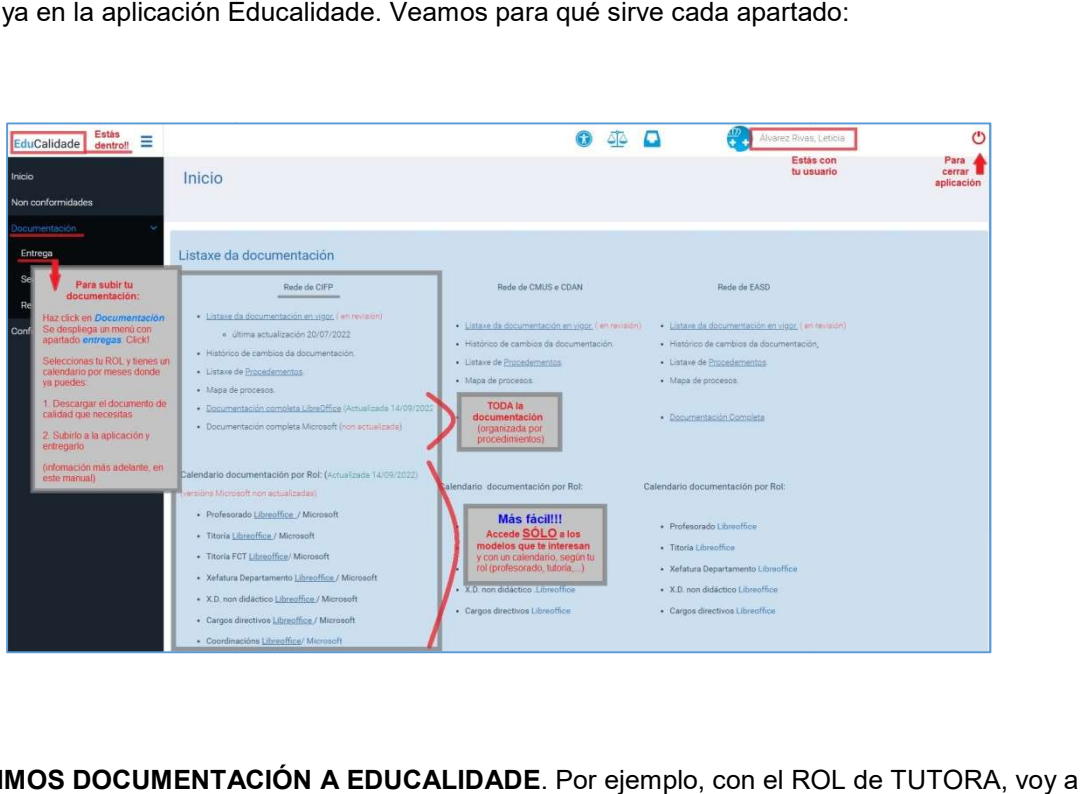

2. SUBIMOS DOCUMENTACIÓN A EDUCALIDADE. Por ejemplo, con el ROL de TUTORA, subir el acta de elección de delegado. En la siguiente imagen, tenéis todos los pasos:

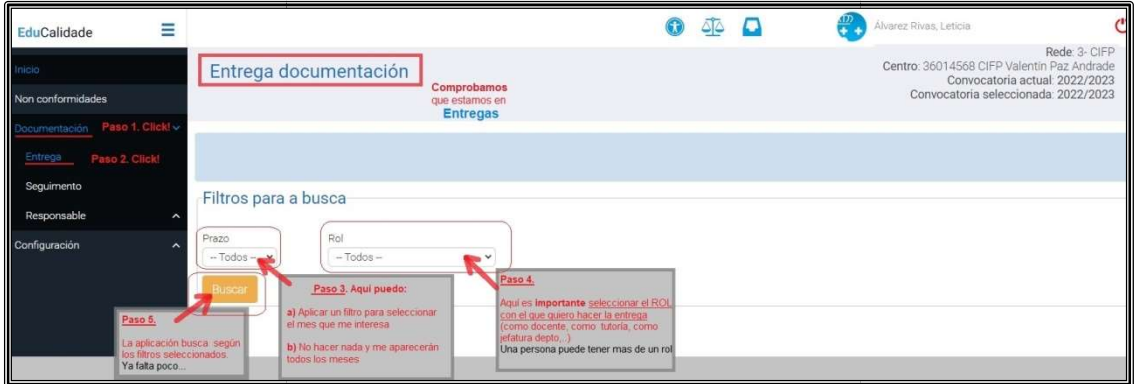

Pero vayamos poco a poco. Una vez estamos en **Documentación** (Paso 1 de la anterior imagen) y Entrega (paso 2 de la anterior imagen):

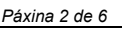

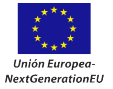

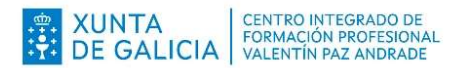

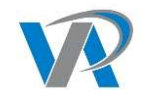

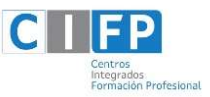

Seleccionamos el mes en el que hacemos la entrega (si no lo hacemos, me salen todas las<br>s del curso, pero funcionaría igual): entregas del curso, pero funcionaría igual):

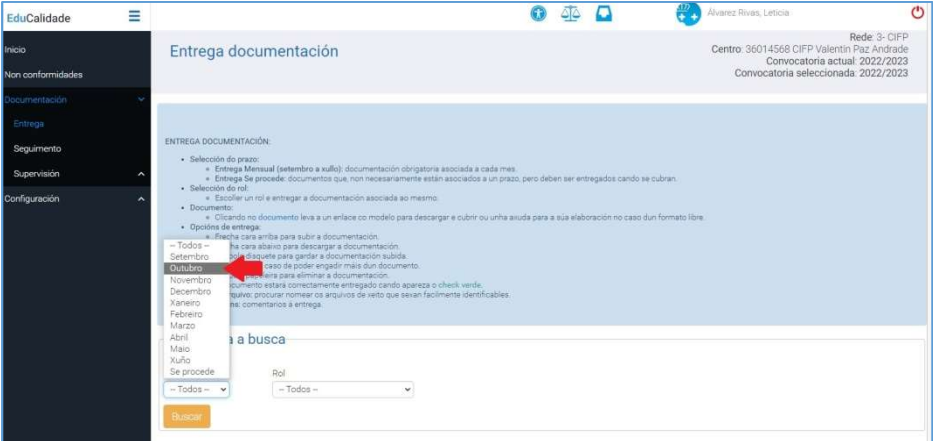

Seleccionamos el ROL con el que queremos subir la documentación. IMPORTANTE!!! Comprueba que todos tus roles aparecen en esa ventana (profesor/a, tutor/a, xefe/a depto,...). Si no te aparecen TODOS los que tienes, ponte en contacto con Depto. de Calidad.

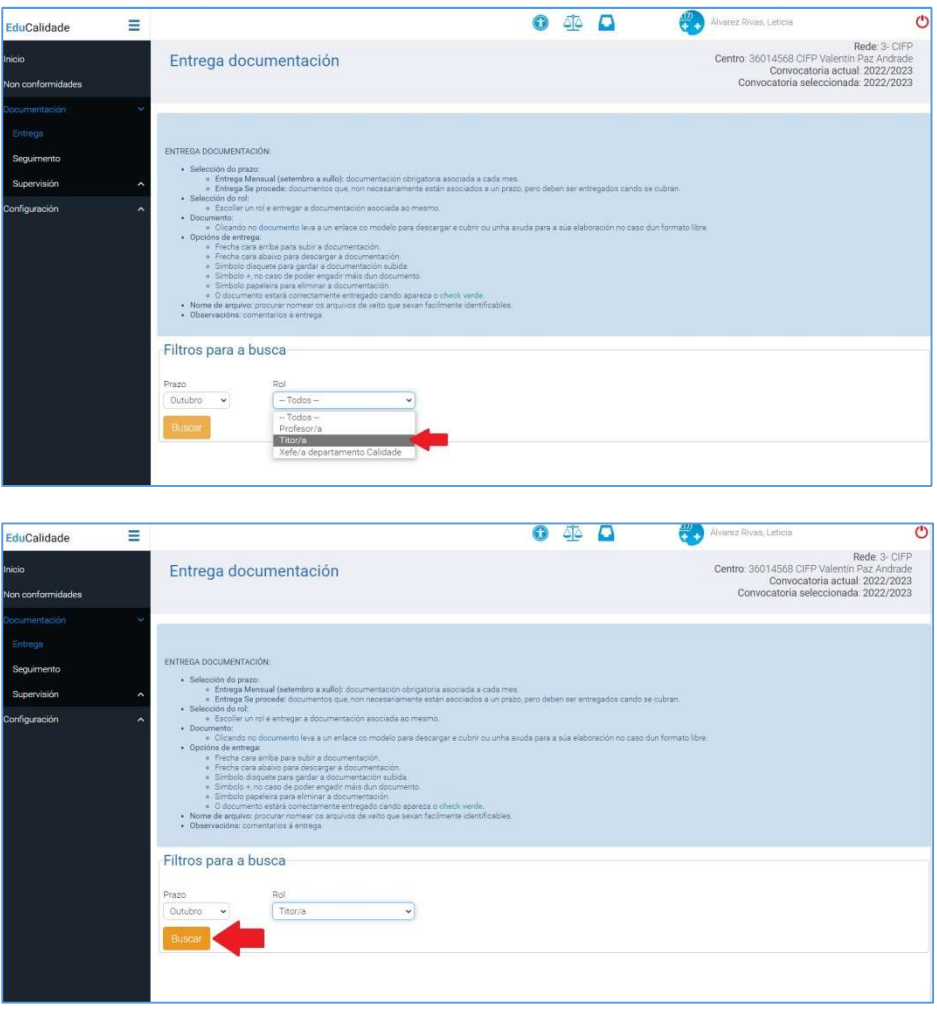

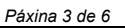

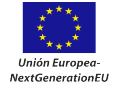

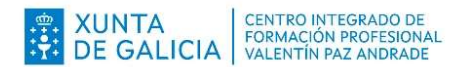

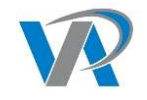

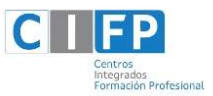

Seleccionamos el documento que queremos subir (acta de elección de persona delegada):

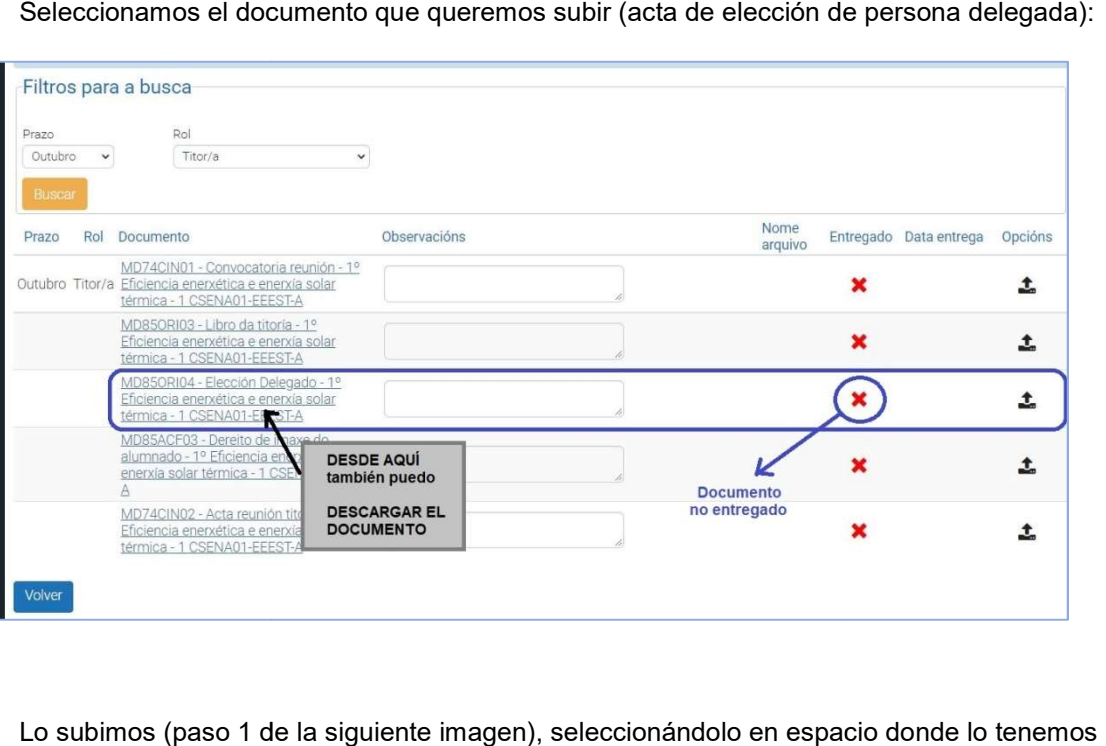

Lo subimos (paso 1 de la siguiente imagen), seleccionándolo en espacio dond almacenado (paso 2 de la siguiente imagen):

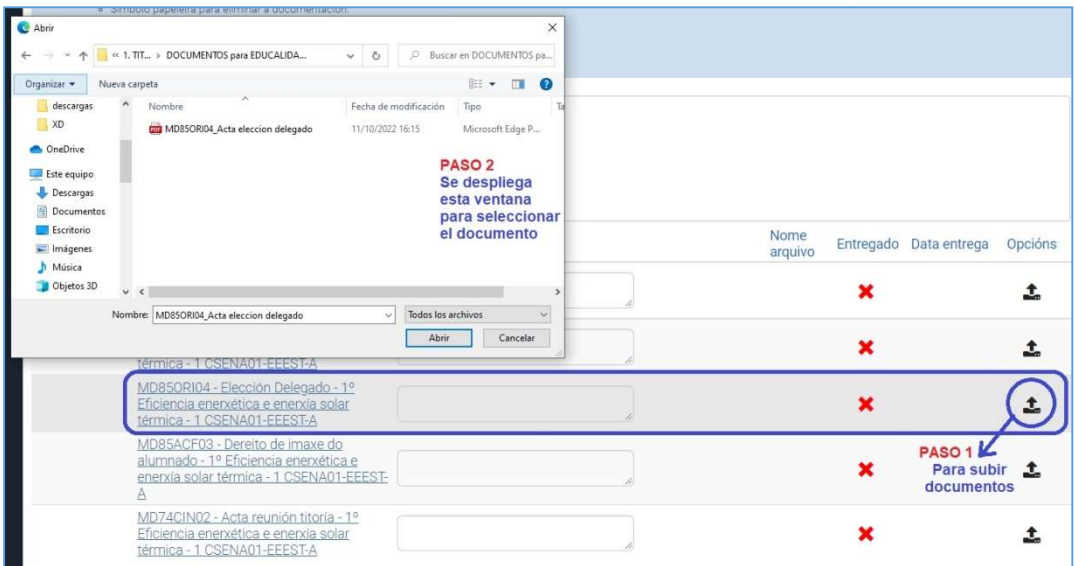

Una vez selecciónado el documento, debería de aparecer los siguiente:

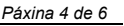

Unión Europea **MextGenerationEU** 

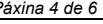

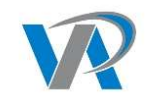

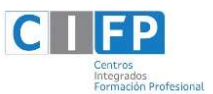

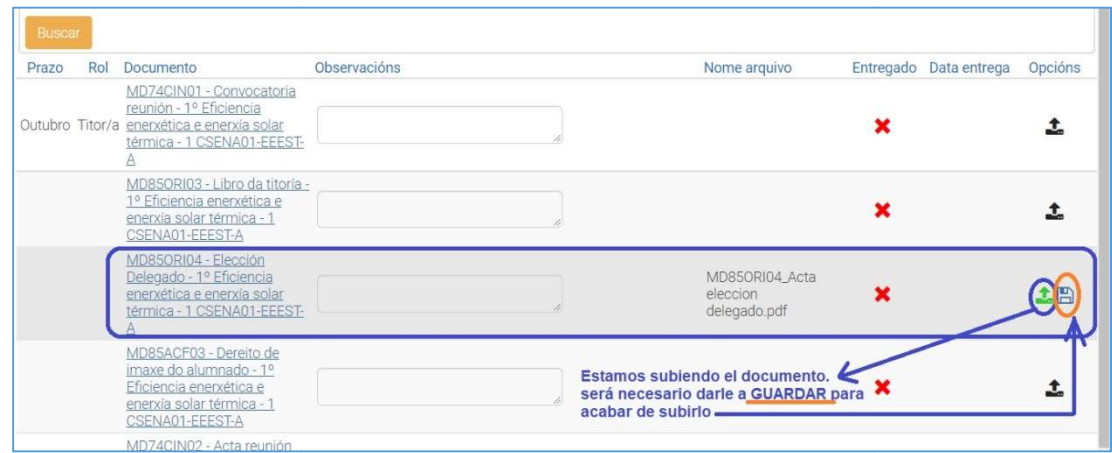

Una vez guardado, aparece el visto en verde de la siguiente imagen, que indica que está subido corretamente:

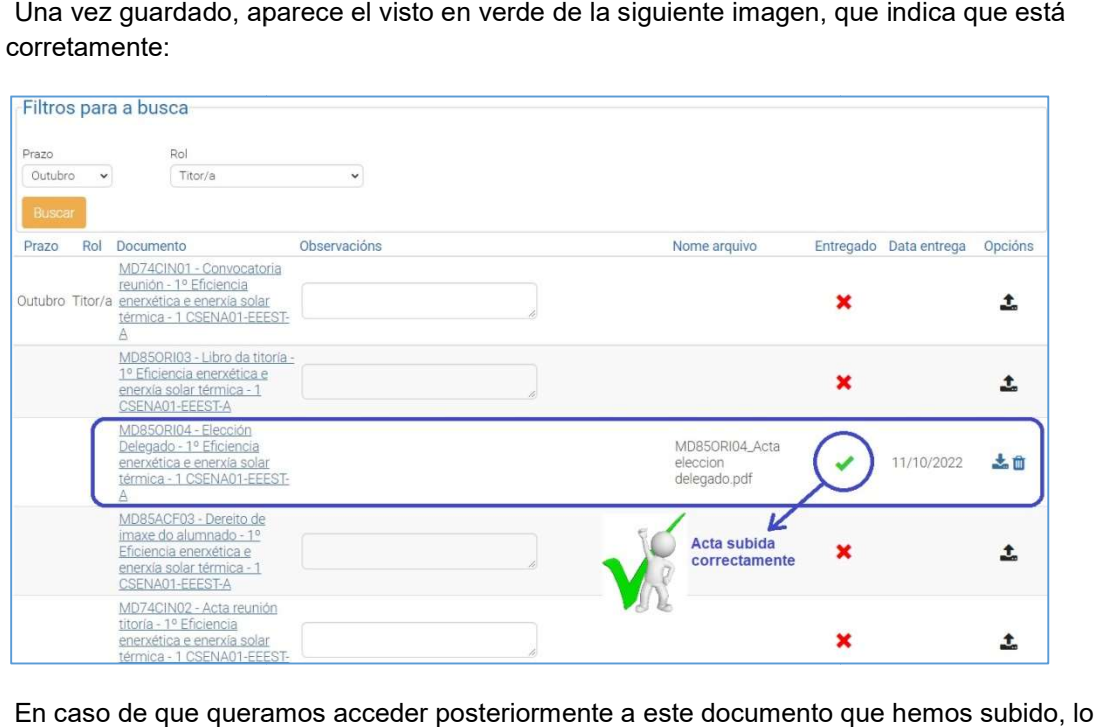

En caso de que queramos acceder posteriormente a este documento pordemos hacer de forma muy sencilla:

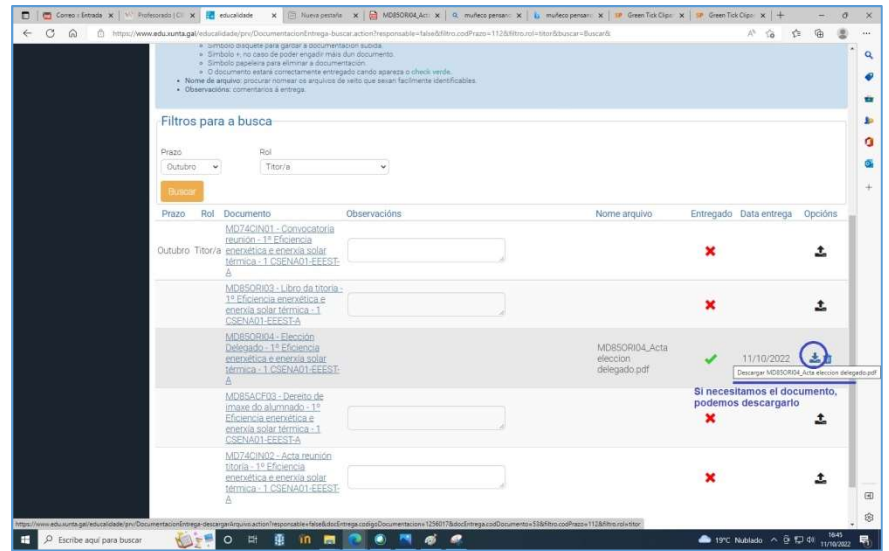

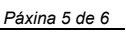

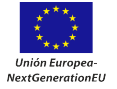

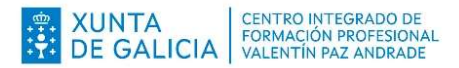

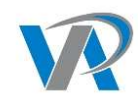

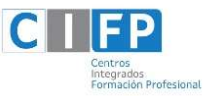

Si te queda alguna duda, te falta alguno de los ROLES que tienes asignados (tutoría, jefaturas,…) o hay algo que te da error al utilizar la aplicación, por favor, ponte en contacto con el departamento de calidad y lo resolvemos.

Estamos convencidos de que esta aplicación simplificará muchos trámites. Esperamos que sea de tu agrado.

Si tienes alguna sugerencia, ¡cuéntanosla! En el futuro tenemos previstas otras mejoras y podría encajar también la tuya.

Muchas gracias como siempre por tu colaboración.

Un cordial saludo,

Leticia Álvarez Rivas

Leticia Álvarez Rivas<br>XD Calidad & Innovación

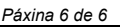

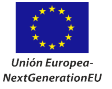